## Планшетный ПК XPS 10

# Руководство пользователя

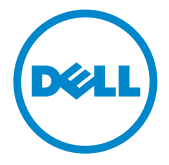

### Примечания, предостережения и **ПРЕДУПРЕЖДЕНИЯ**

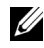

**ИЗА ПРИМЕЧАНИЕ:** ПРИМЕЧАНИЕ означает важную информацию. помогающую более эффективно использовать планшетный ПК.

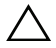

│ **ПРЕДОСТЕРЕЖЕНИЕ:** ПРЕДОСТЕРЕЖЕНИЕ указывает на возможность повреждения аппаратных средств или утраты данных в случае несоблюдения инструкций.

∕А ПРЕДУПРЕЖДЕНИЕ: ПРЕДУПРЕЖДЕНИЕ указывает на возможность повреждения имущества, несчастного случая или смерти.

#### **© 2012 ã. Dell Inc.**

 $\overline{\phantom{a}}$  , where  $\overline{\phantom{a}}$  , where  $\overline{\phantom{a}}$  , where  $\overline{\phantom{a}}$  , where  $\overline{\phantom{a}}$ 

Товарные знаки, используемые в настоящем документе: Dell™ и логотип DELL являются товарными знаками компании Dell Inc.; Adobe Acrobat® является товарным знаком компании Adobe Systems Incorporated, который может быть зарегистрирован в определенных юрисдикциях: Microsoft®, Windows®, Excel®,  $P$ owerpoint $^{\circledR}$  и Internet Explorer $^{\circledR}$  являются товарными знаками либо зарегистрированными товарными знаками корпорации Microsoft в Соединенных Штатах Америки и/или других странах; Bluetooth® является товарным знаком, принадлежащим компании Bluetooth SIG, Inc., который компания Dell использует по лицензии.

Май 2013 г. Ред. A01

Заявление о соответствии требованиям Федеральной комиссии по связи **(FCC) CWA** 

#### Этот планшетный ПК соответствует требованиям, установленным в Части 15 Правил FCC. Эксплуатация допускается при соблюдении следующих **äâóõ óñëîâèé:**

1) этот планшетный ПК не должен создавать вредных помех

2) этот планшетный ПК должен работать в условиях помех от других источников, в том числе помех, способных вызвать нарушение нормальной работы планшетного ПК.

#### Заявление о соответствии требованиям Федеральной комиссии по телекоммуникациям (COFETEL) Мексики

[http://www.dell.com/downloads/global/corporate/environ/comply/Mexico\\_all\\_pdf.pdf](http://www.dell.com/downloads/global/corporate/environ/comply/Mexico_all_pdf.pdf)

# Содержание

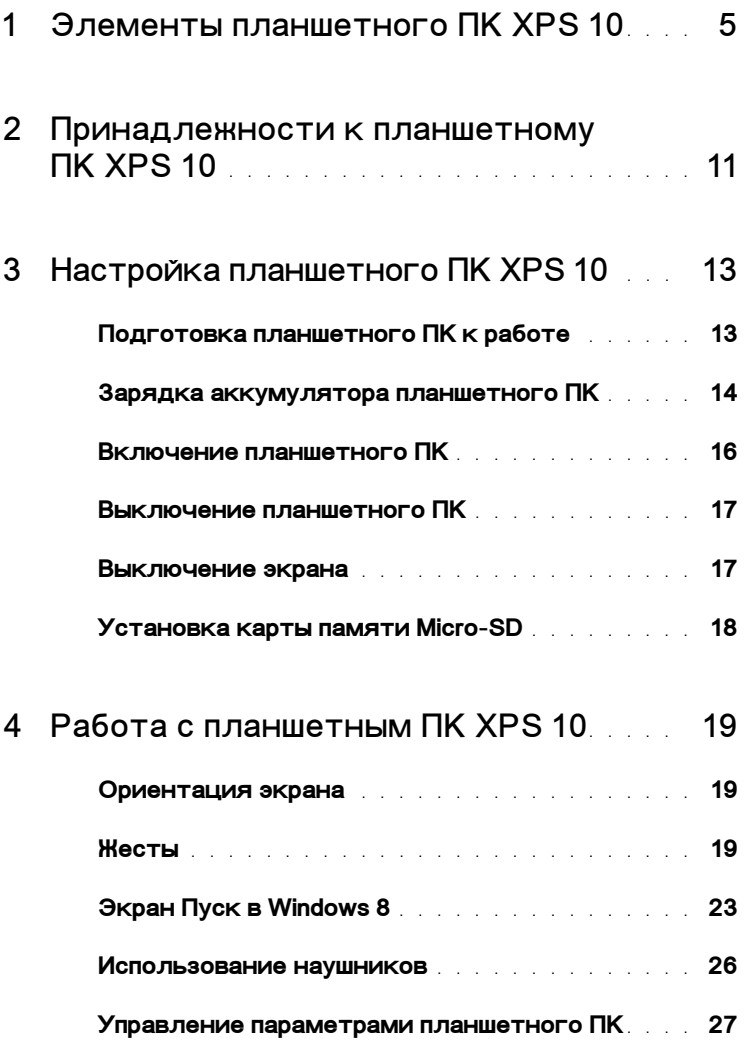

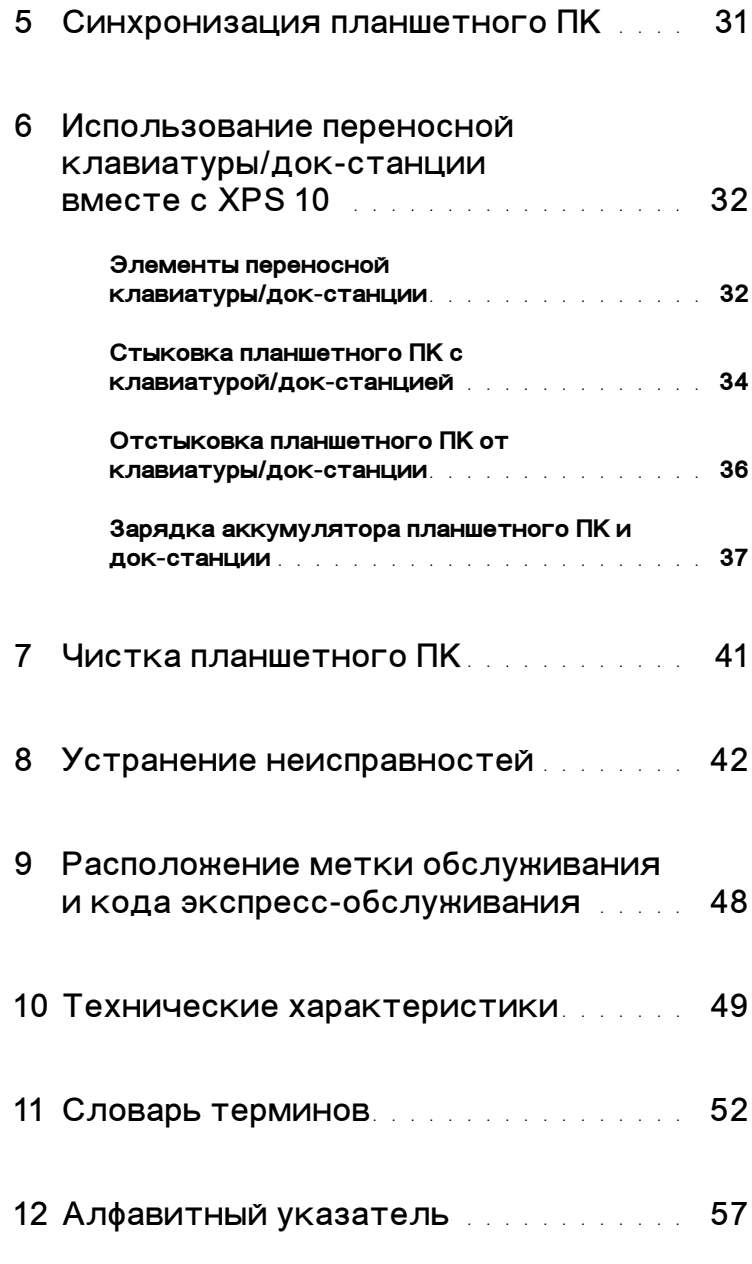

## <span id="page-4-2"></span><span id="page-4-1"></span><span id="page-4-0"></span>Элементы планшетного ПК **XPS 10**

В этом разделе описываются конструктивные элементы вашего планшетного ПК.

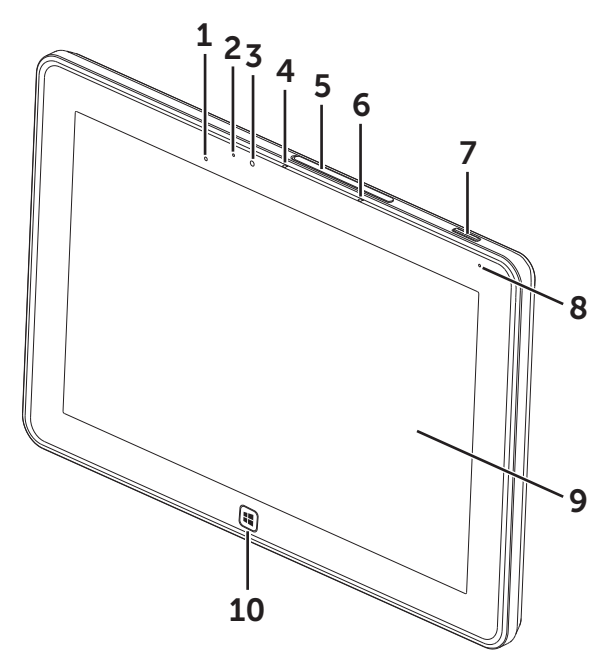

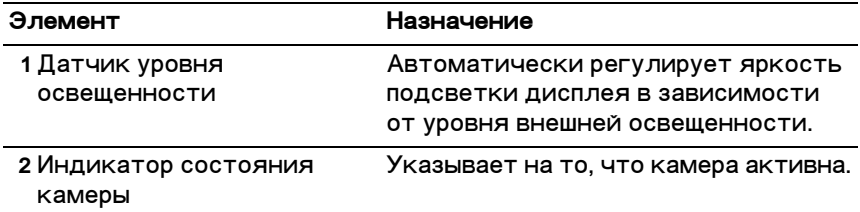

<span id="page-5-1"></span><span id="page-5-0"></span>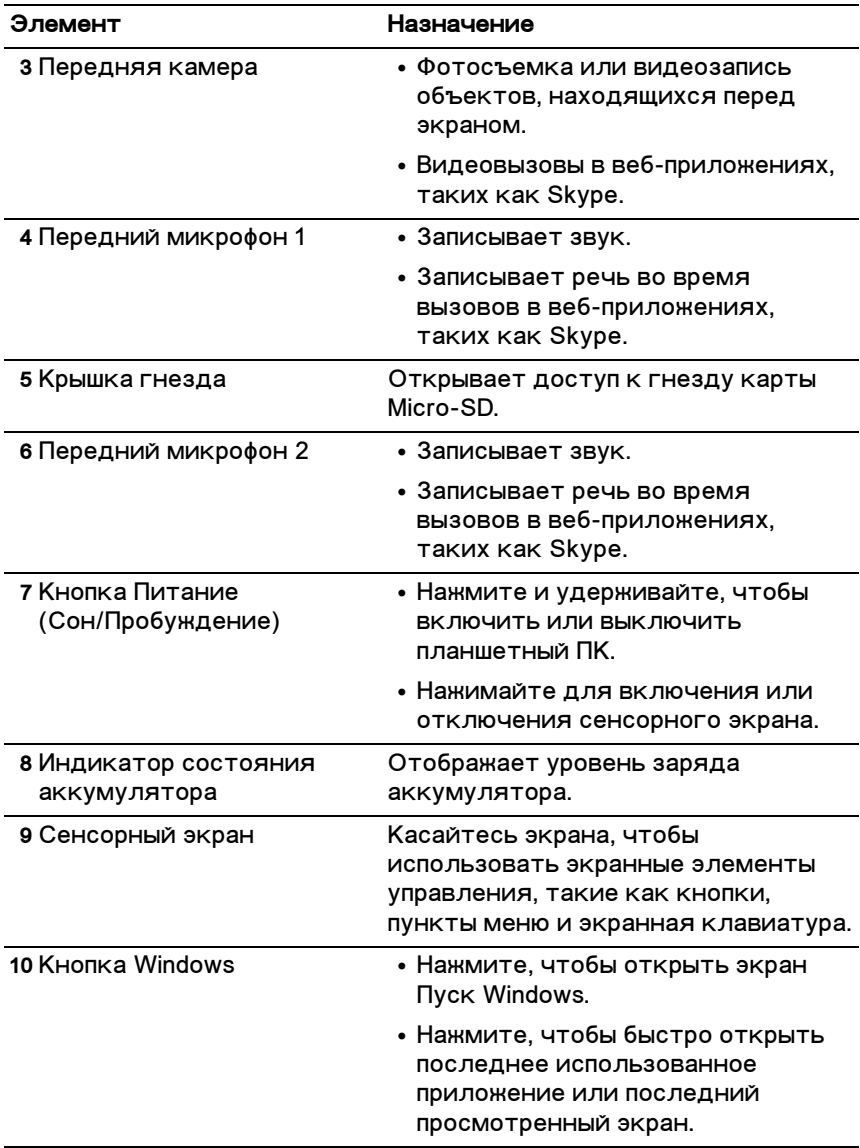

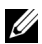

ПРИМЕЧАНИЕ: у передней камеры разрешение по умолчанию составляет примерно 0,9 МП (16:9). Если вы измените разрешение камеры, то Windows запомнит новое значение этого параметра.

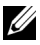

ПРИМЕЧАНИЕ: передняя камера не поддерживает увеличение. слежение за лицами и сенсорную настройку точки фокусировки.

Нормативный номер модели: J42A

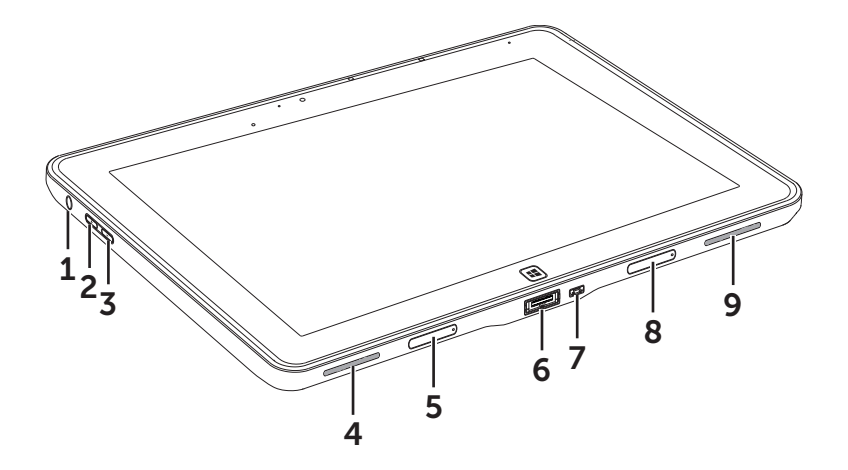

<span id="page-7-0"></span>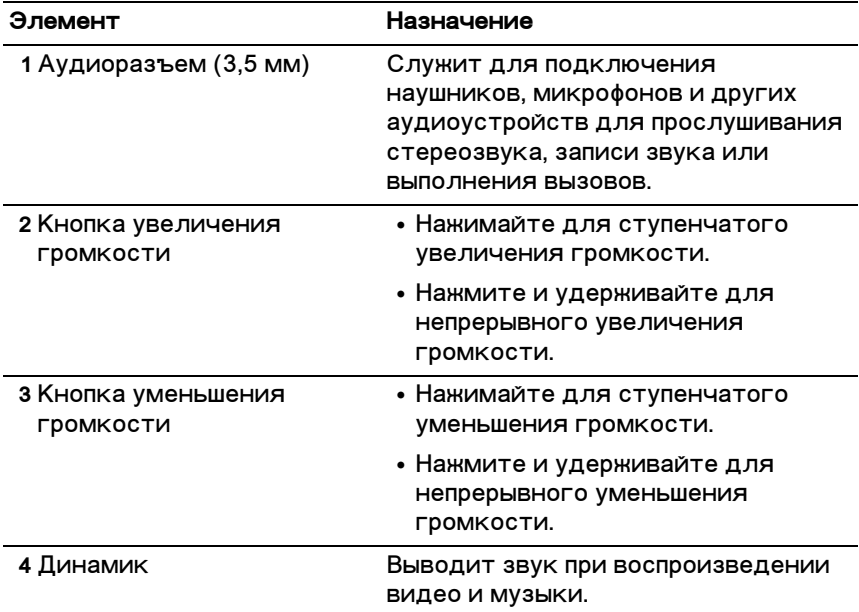

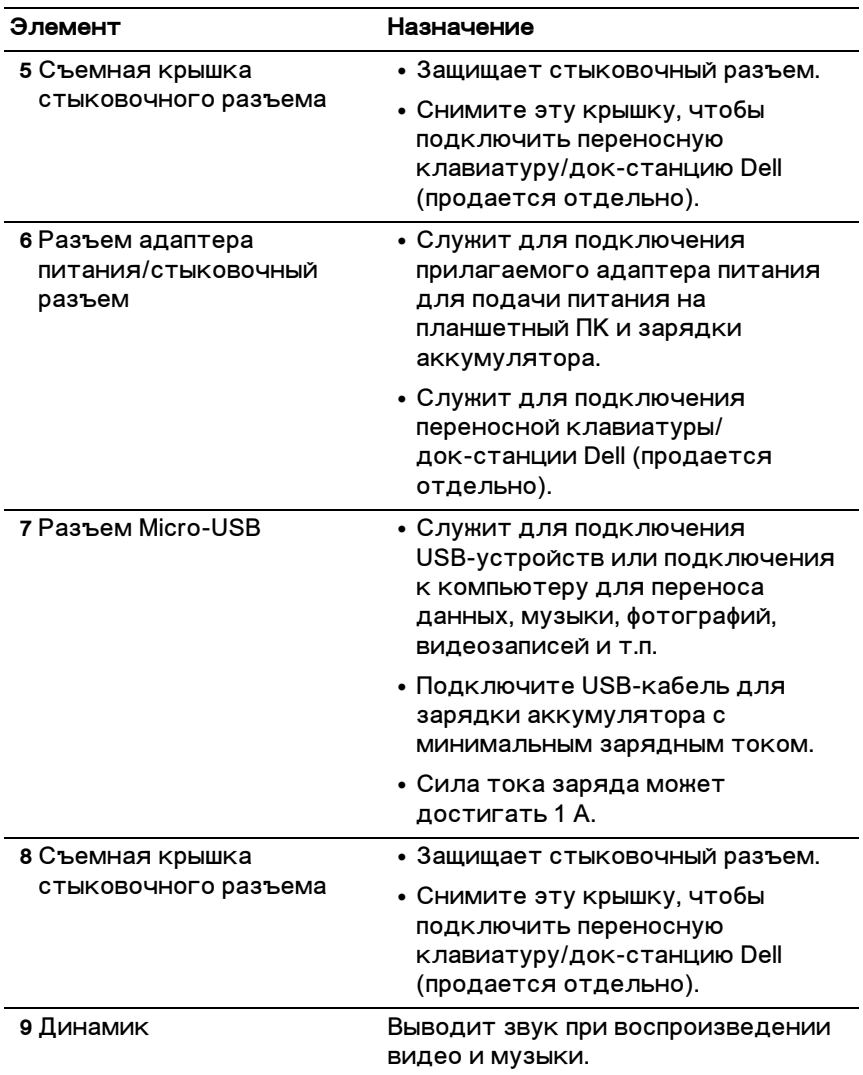

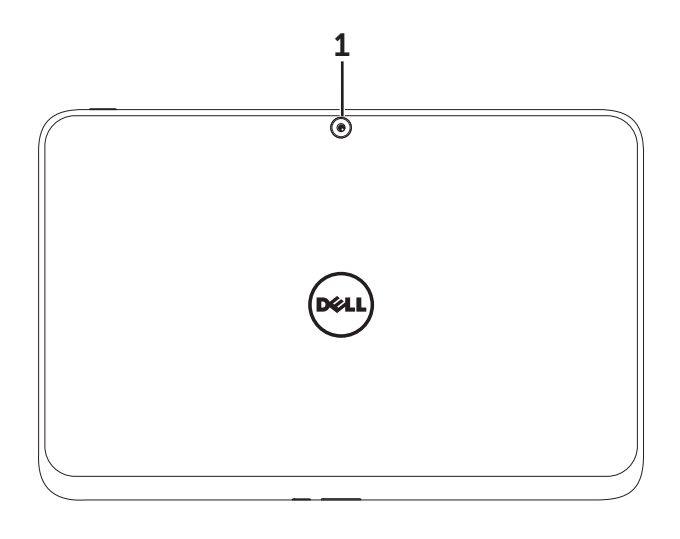

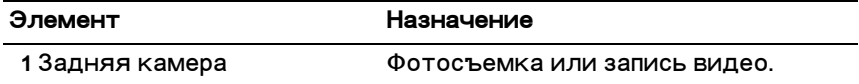

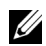

**ИЗА ПРИМЕЧАНИЕ:** у задней камеры разрешение по умолчанию составляет примерно 0,9 МП (16:9). Если вы измените разрешение камеры, то Windows запомнит новое значение этого параметра.

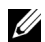

**ИРИМЕЧАНИЕ:** Задняя камера поддерживает непрерывную автофокусировку, но не поддерживает увеличение, слежение за лицами и сенсорную настройку точки фокусировки. Автофокусировку можно отключить по умолчанию, а затем при необходимости включить в настройках камеры.

## <span id="page-10-0"></span>Принадлежности к планшетному ПК XPS 10

В комплект поставки планшетного ПК XPS 10 входят следующие принадлежности:

Адаптер питания перем. тока (30 Вт) и шнур питания: обеспечивает питание планшетного ПК и заряжает аккумулятор.

<span id="page-10-3"></span><span id="page-10-1"></span>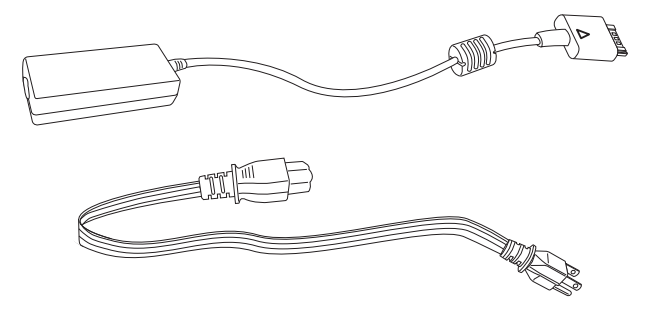

<span id="page-10-2"></span>Переходной кабель Micro-USB/стандартный USB: служит для подключения USB-устройств к планшетному ПК.

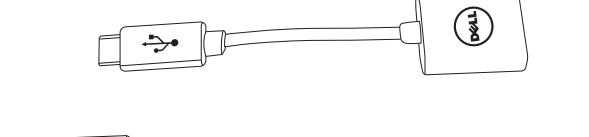

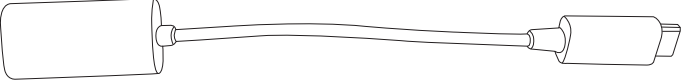

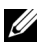

ПРИМЕЧАНИЕ: этот переходной кабель не совместим с высокомощными USB-устройствами, такими как жесткие диски или приводы CD-ROM.

<span id="page-11-0"></span>Кабель Mini-HDMI/HDMI: с его помощью к планшетному ПК подключаются устройства, поддерживающие аудио/видеосигналы формата HDMI.

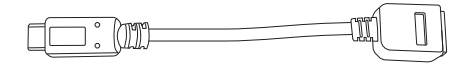

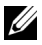

**7 ПРИМЕЧАНИЕ:** кабель Mini-HDMI/HDMI поставляется в комплекте с переносной клавиатурой/док-станцией для XPS 10 (продается отдельно).

## <span id="page-12-2"></span><span id="page-12-0"></span>Настройка планшетного ПК **XPS 10**

В этом разделе описывается порядок настройки планшетного ПК XPS 10 перед первым использованием.

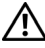

ПРЕДУПРЕЖДЕНИЕ: перед выполнением любых процедур, **описанных в этом разделе, прочтите информацию о мерах** безопасности, прилагаемую к планшетному ПК. Дополнительные сведения см. на веб-странице **[www.dell.com/regulatory\\_compliance](www.dell.com/regulatory_compliance).**

## <span id="page-12-1"></span>Подготовка планшетного ПК к работе

#### Подключите адаптер питания перем. тока и шнур **NHETNN**

1 Подключите прилагаемый шнур питания к адаптеру питания, входящему в комплект поставки.

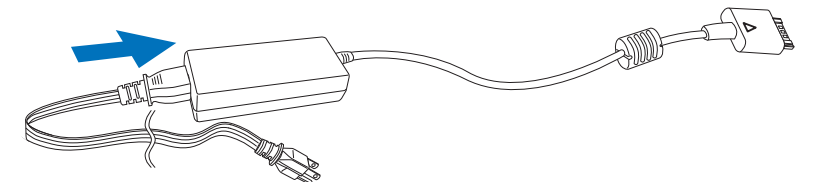

## <span id="page-13-1"></span><span id="page-13-0"></span>Зарядка аккумулятора планшетного ПК

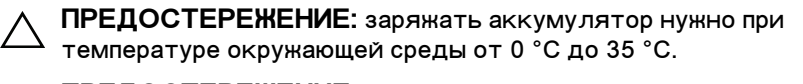

- ПРЕДОСТЕРЕЖЕНИЕ: для зарядки аккумулятора планшетного ПК используйте только прилагаемые адаптер питания и шнур питания. Применение неразрешенных адаптеров питания или шнуров питания может привести к серьезному повреждению планшетного ПК.
- И ПРИМЕЧАНИЕ: на момент распаковки планшетного ПК его аккумулятор заряжен не полностью.
	- 1 Подключите адаптер питания к 40-контактному разъему адаптера питания на корпусе планшетного ПК.

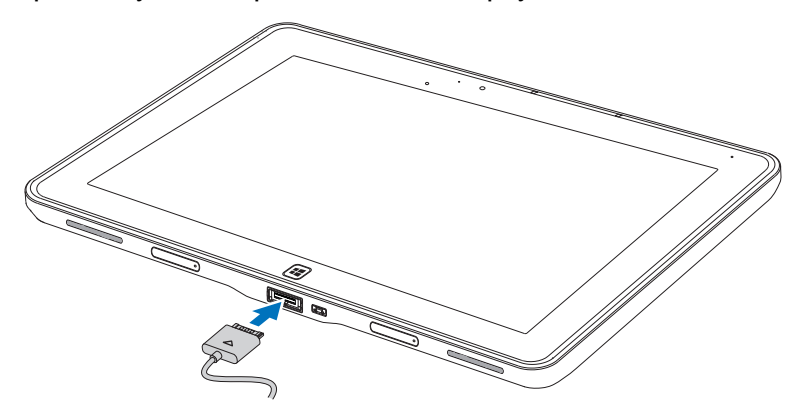

2 Подключите адаптер питания к розетке электропитания и зарядите планшетный ПК до полной зарядки аккумулятора.

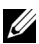

И ПРИМЕЧАНИЕ: аккумулятор планшетного ПК полностью заряжается примерно за 4 часа.

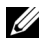

И ПРИМЕЧАНИЕ: заряжать аккумулятор планшетного ПК можно также через USB-подключение, но в этом случае ток заряда будет минимальным. На полную зарядку аккумулятора планшетного ПК уходит до 24 часов в зависимости от выходной мощности разъема USB.

<span id="page-14-1"></span>Проверить состояние аккумулятора планшетного ПК можно так:

<span id="page-14-0"></span>• По индикатору заряда аккумулятора на передней панели  $n$ ланшетного  $\Pi K$ 

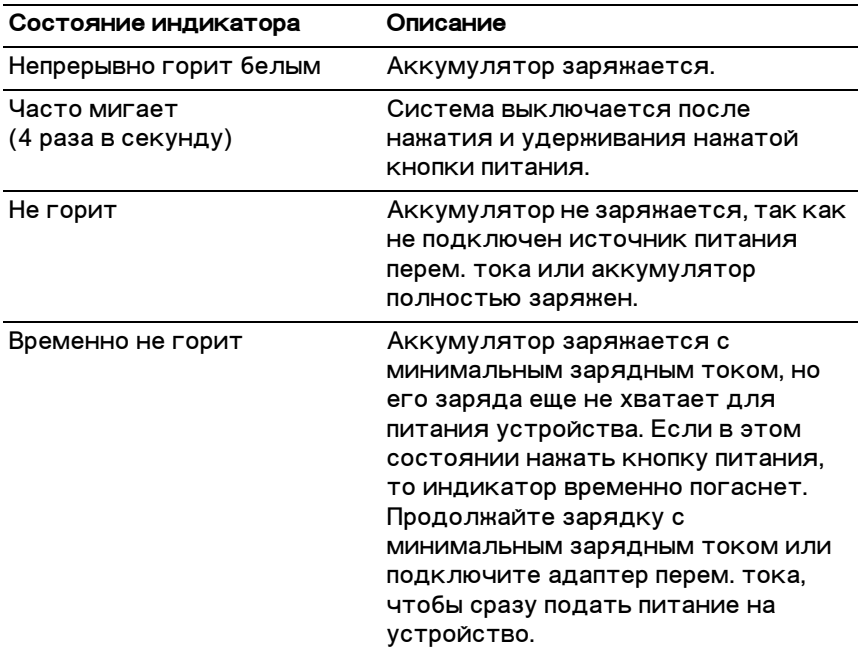

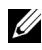

**ИРИМЕЧАНИЕ:** Точный уровень заряда аккумулятора можно определить, перезагрузив операционную систему.

• По значку аккумулятора, отображаемому на экране:

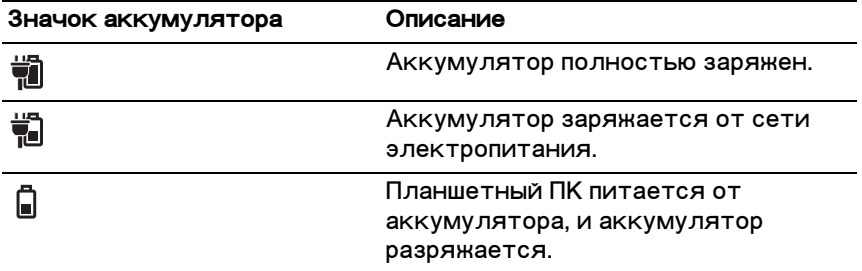

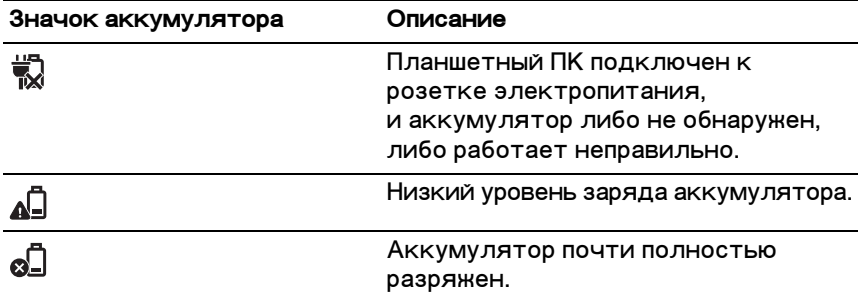

### <span id="page-15-1"></span><span id="page-15-0"></span>Включение планшетного ПК

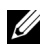

И ПРИМЕЧАНИЕ: Используйте этот планшетный ПК при температуре окружающей среды от 0 °С до 35 °С.

- 1 Нажмите и 2 секунды удерживайте нажатой кнопку Питание (Сон/Пробуждение) ( © ), чтобы включить планшетный ПК.
- 2 Если откроется изображение экрана блокировки, то проведите по нему пальцем снизу вверх, чтобы переключиться на экран входа в систему, и затем введите пароль для входа в систему Windows.

<span id="page-15-3"></span><span id="page-15-2"></span>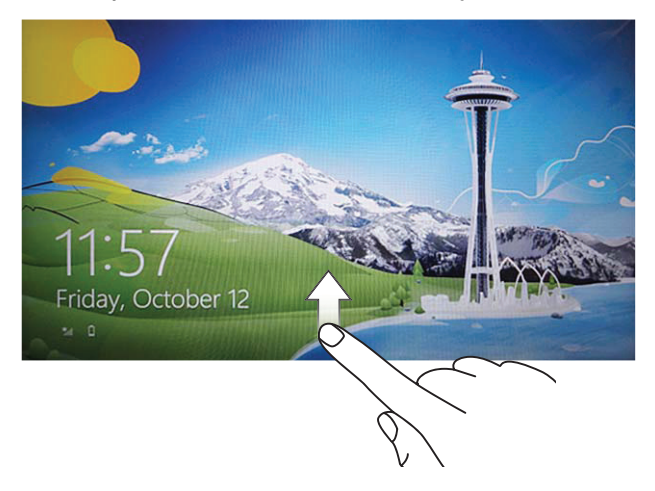

Планшетный ПК будет готов к работе, когда откроется экран Пуск Windows.

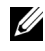

ПРИМЕЧАНИЕ: если в Windows 8 не активирован экран входа в систему, то после экрана блокировки сразу откроется экран Пуск.

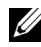

ПРИМЕЧАНИЕ: Экран блокировки отображается только после выхода из состояния сна.

### <span id="page-16-2"></span><span id="page-16-0"></span>Выключение планшетного ПК

• При помощи кнопки питания:

Чтобы выключить планшетный ПК, нажмите и минимум 4 секунды удерживайте нажатой кнопку Питание

(Сон/Пробуждение) ( © ).

- При помощи чудо-кнопок:
	- 1 Проведите пальцем с правого края экрана к центру, чтобы показать чудо-кнопки.
	- 2 Нажмите Параметры  $\bigcup^{\bullet} \rightarrow$  Питание  $(1) \rightarrow 3$ авершение работы, чтобы выключить планшетный ПК.

### <span id="page-16-3"></span><span id="page-16-1"></span>Выключение экрана

При помощи кнопки питания:  $\bullet$ 

Нажмите кнопку **Питание (Сон/Пробуждение)** ( © ), чтобы выключить экран.

- При помощи чудо-кнопок:
	- 1 Проведите пальцем с правого края экрана к центру, чтобы показать чудо-кнопки.
	- 2 Чтобы выключить экран, нажмите Параметры  $\mathbf{C} \rightarrow$ Питание  $(^{\dagger}) \rightarrow$  Сон.

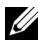

**7 ПРИМЕЧАНИЕ:** если планшетный ПК находится в состоянии сна (планшетный ПК включен, но экран не горит), то для включения экрана один раз нажмите кнопку Питание

(Сон/Пробуждение) ( © ) или кнопку Windows [: [:].

### <span id="page-17-0"></span>Установка карты памяти Micro-SD

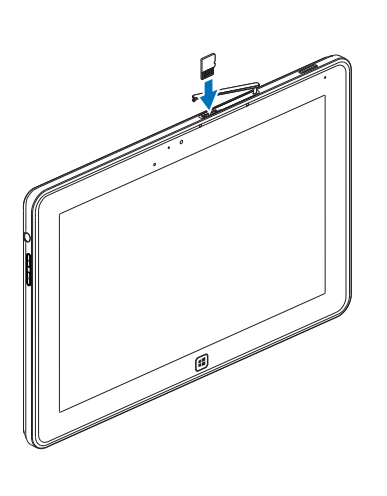

<span id="page-17-1"></span>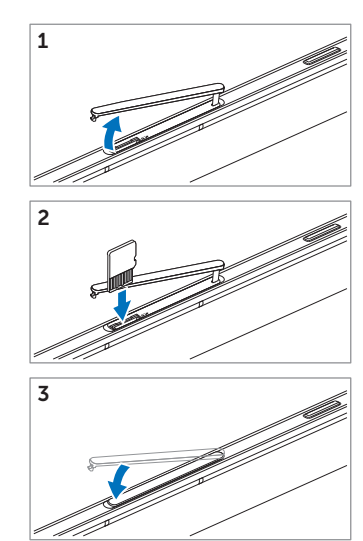

- **1** Откройте крышку гнезда.
- 2 Вставьте карту Micro-SD в гнездо карты Micro-SD, как показано на рисунке.
- **3** Закройте крышку гнезда.

Дополнительные сведения об извлечении карты Micro-SD см. в разделе Извлечение карты Micro SD.

# <span id="page-18-0"></span>Работа с планшетным ПК XPS 10

### <span id="page-18-3"></span><span id="page-18-1"></span>Ориентация экрана

Для максимального удобства просмотра ориентация экрана меняется автоматически на книжную или альбомную в зависимости от того, как вы держите планшетный ПК.

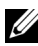

**ИЗА:** ПРИМЕЧАНИЕ: некоторые приложения могут не поддерживать автоматический поворот экрана в книжную или альбомную ориентацию.

#### Порядок блокировки ориентации экрана

- 1 Проведите пальцем с правого края экрана к центру, чтобы показать чудо-кнопки.
- **2** Нажмите **Параметры Ö** → Экран **■**.
- **3** Нажмите переключатель  $\Box$ <sub>1</sub>, чтобы заблокировать

ориентацию экрана, или нажмите переключатель  $\Box$ . чтобы разблокировать ориентацию экрана.

## <span id="page-18-2"></span>**Жесты**

Экран вашего планшетного ПК реагирует на касания одновременно в нескольких точках. Работой планшетного ПК можно управлять, касаясь экрана.

<span id="page-19-2"></span><span id="page-19-1"></span><span id="page-19-0"></span>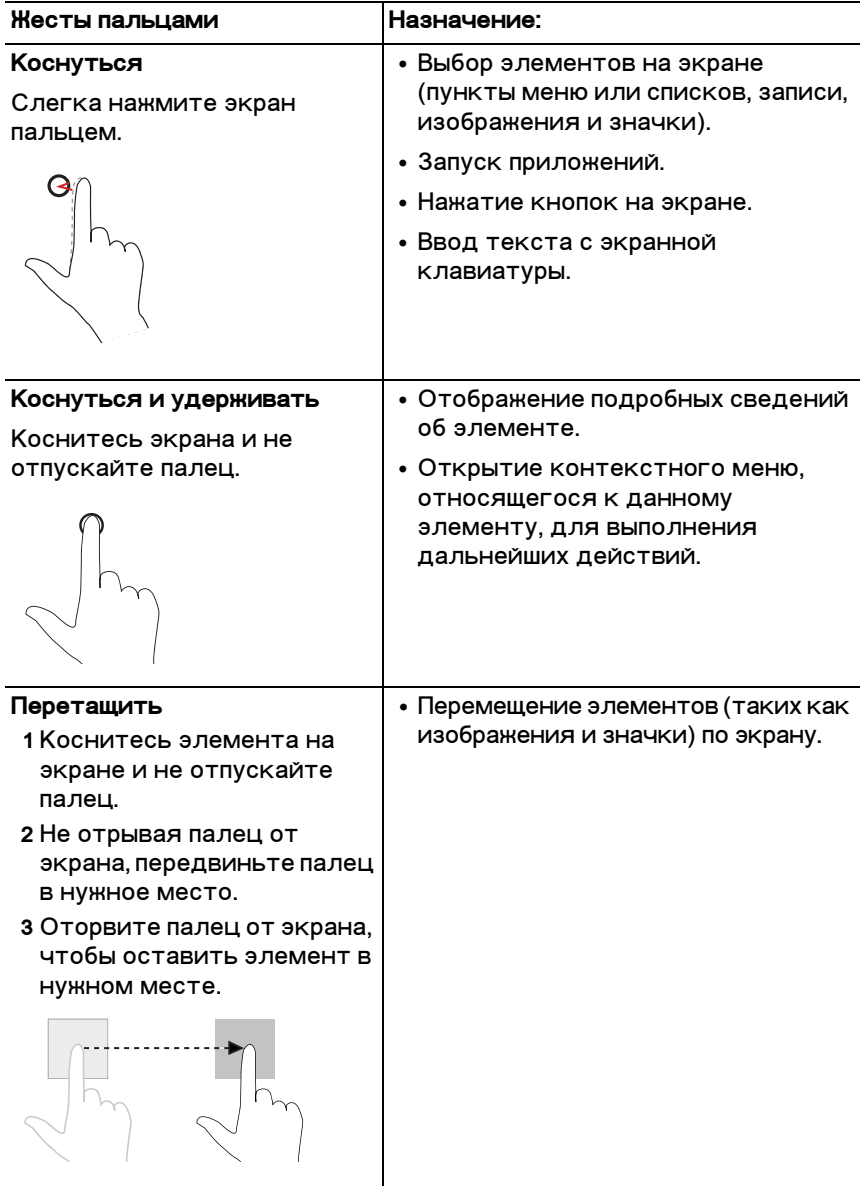

<span id="page-20-2"></span><span id="page-20-1"></span><span id="page-20-0"></span>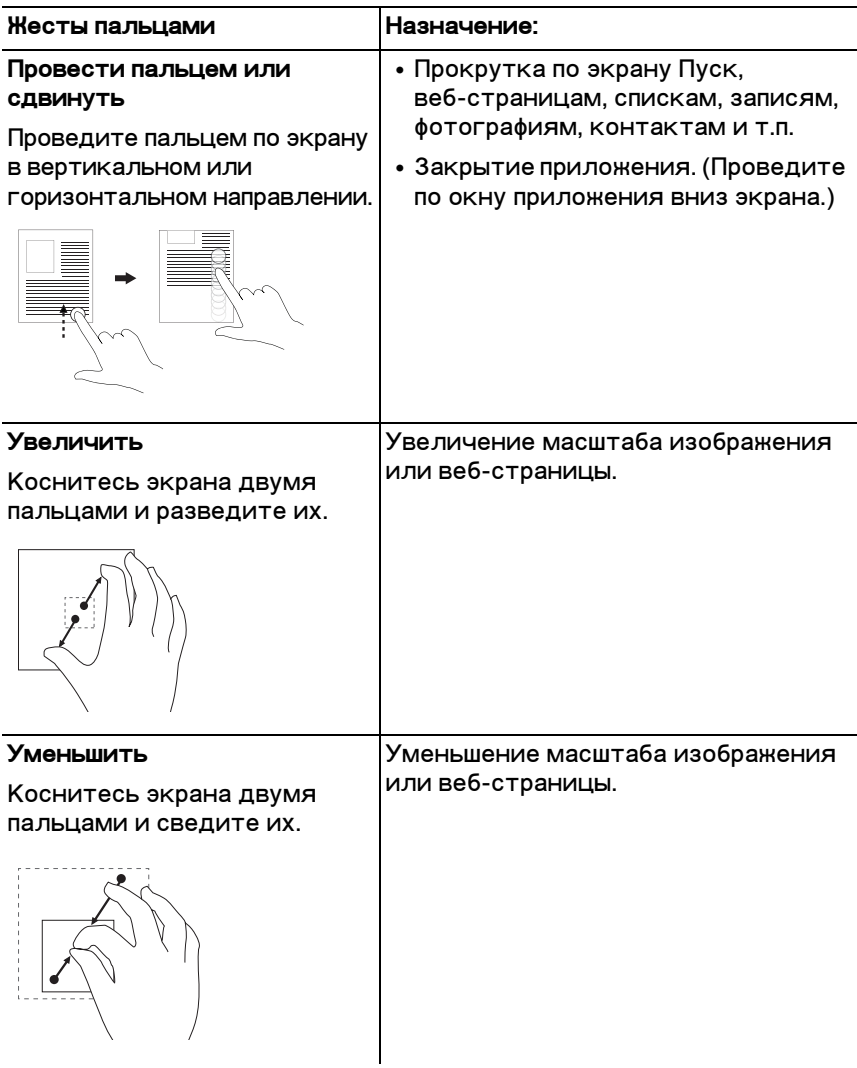

<span id="page-21-0"></span>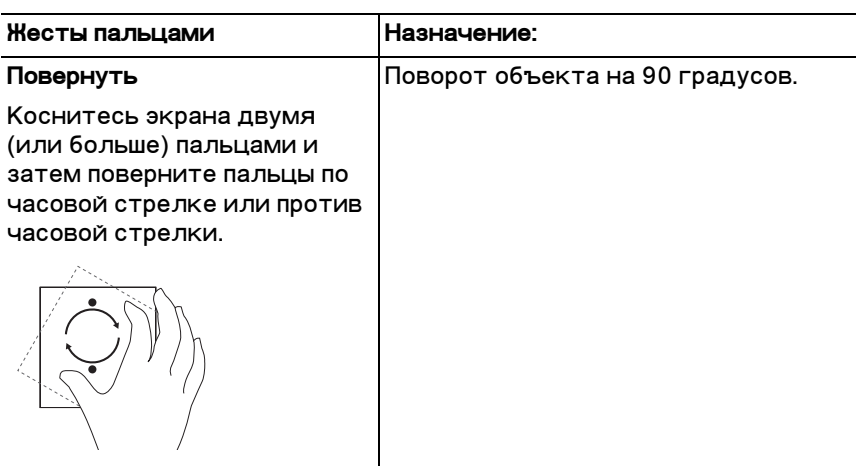

## <span id="page-22-1"></span><span id="page-22-0"></span>**Экран Пуск в Windows 8**

В Windows 8 на экране Пуск отображается список стандартных и настроенных пользователем динамических плиток, которые действуют как ярлыки для открытия Панели управления, Проводника, приложения Погода, RSS, Магазина Windows, Internet Explorer и других установленных приложений.

Динамические плитки на экране Пуск изменяются и обновляются в режиме реального времени, чтобы вы могли оперативно получать последние новости и обновленные результаты спортивных состязаний, узнавать, что нового происходит у ваших друзей, и получать самые свежие прогнозы погоды.

Пользовательский интерфейс на основе плиток позволяет сразу открывать последние использованные приложения, сообщения эл. почты, фотографии, музыкальные и видеозаписи, контакты, обновления на сайтах Facebook и Twitter, а также часто просматриваемые веб-сайты. Экран Пуск можно настроить в соответствии с вашими предпочтениями, закрепив на нем нужные приложения как динамические плитки.

Экран Пуск можно индивидуализировать, установив любимое изображение в качестве его фонового рисунка.

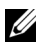

**ИРИМЕЧАНИЕ:** динамические плитки можно добавлять или удалять, используя команды Закрепить  $(\widehat{\ast})$  или Открепить  $(\widehat{\ast})$ .

#### **Открытие экрана Пуск**

Открыть экран Пуск можно любым из следующих способов:

- Нажмите кнопку Windows **...**
- Проведите пальцем с правого края экрана к центру, чтобы показать чудо-кнопки, а затем нажмите значок Пуск **Н**.

#### Знакомство с Windows 8

Для знакомства с Windows 8 нажмите плитку Приступаем к работе с Dell на экране Пуск.

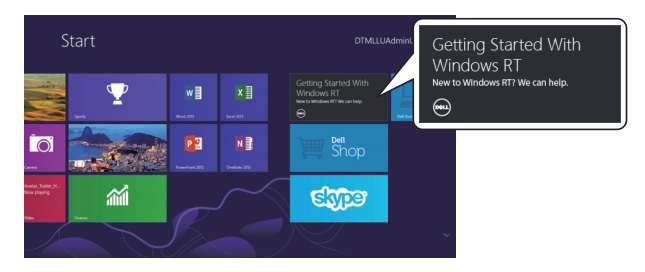

#### <span id="page-23-0"></span>Провести по экрану влево

<span id="page-23-1"></span>Если провести пальцем с правого края экрана к центру, то откроются чудо-кнопки. Чудо-кнопки обеспечивают доступ к системным командам, таким как Пуск, Поиск, Общий доступ. Устройства и Параметры.

Если на вашем планшетном ПК сейчас открыто приложение или выполняются операции, то нажмите значок Пуск  $\blacksquare$ . чтобы вернуться на экран Пуск. Если экран Пуск уже открыт. то нажмите значок Пуск  $\blacksquare$ , чтобы переключиться на последнее использованное приложение или на последний просмотренный экран.

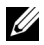

ПРИМЕЧАНИЕ: значок Пуск  $\blacksquare$  действует так же, как кнопка Windows  $[4]$ .

#### <span id="page-23-2"></span>Провести по экрану вправо

- Быстро проведите пальцем с левого края экрана к центру для переключения между запущенными приложениями.
- Если медленно провести пальцем слева направо по экрану, то будут показаны эскизы открытых приложений.
- Если пальцем провести зигзаг по левому краю экрана, то откроется список последних использованных приложений.

#### <span id="page-24-0"></span>Провести по экрану вверх/вниз

- Если провести пальцем с нижнего или верхнего края экрана к его центру, то будет показан значок Все **приложения** <sup>(:</sup> Е). Нажмите **Все приложения**, чтобы показать алфавитный список всех приложений, установленных на вашем планшетном ПК.
- Если провести пальцем с верхнего до нижнего края окна приложения, то оно будет закреплено на экране или закроется.

Дополнительные сведения о работе с экраном Пуск в Windows 8 см. на веб-странице http://windows.microsoft.com/en-US/windows-8/get-started.

## <span id="page-25-0"></span>**Использование наушников**

Наушники с 3,5-мм штекером можно использовать для прослушивания музыки и звуков, записи аудио и выполнения BH30B0B.

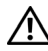

**ПРЕДУПРЕЖДЕНИЕ: длительное прослушивание громкой музыки может привести к потере слуха.** 

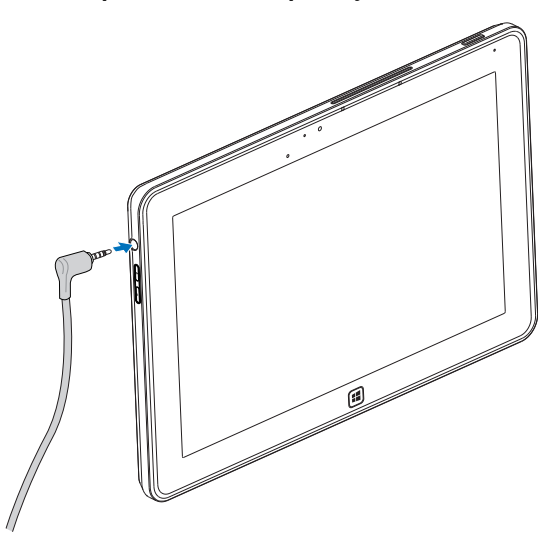

- 1 Подключите наушники к аудиоразъему (3,5 мм) на планшетном ПК.
- 2 Вставьте наушники в уши и отрегулируйте громкость, установив комфортный уровень.

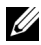

**ИЗА ПРИМЕЧАНИЕ:** при подключении аудиоустройств к этому 3,5мм гнезду встроенные динамики планшетного ПК автоматически отключаются.

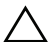

ПРЕДОСТЕРЕЖЕНИЕ: чтобы не повредить наушники при отключении от планшетного ПК, тяните за штекер, а не за кабель.

## <span id="page-26-0"></span>**Управление параметрами** планшетного ПК

#### <span id="page-26-1"></span>Извлечение карты Micro SD

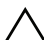

ПРЕДОСТЕРЕЖЕНИЕ: Извлечение карты Micro-SD во время передачи данных может повредить данные или вызвать ошибки в работе приложения. Убедитесь, что планшетный ПК закончил все операции сохранения на карту Micro-SD.

1 Переведите планшетный ПК в режим рабочего стола. В нижнем правом углу экрана в области уведомлений

нажмите значок **Безопасное извлечение устройства** 

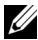

**ИЗА ПРИМЕЧАНИЕ:** если не увидите значок Безопасное

**извлечение устройства**  $\mathbb{Q}$ , то нажмите Отображать скрытые **значки**, чтобы показать все значки в области уведомлений.

- **2 Нажмите Извлечь карту памяти SD. Откроется** сообщение с подтверждением, что карту Micro-SD можно безопасно извлечь. Если появится предупреждающее сообщение о том, что карту Micro-SD нельзя извлечь, то убедитесь в том, что завершены все операции передачи данных на карту Micro-SD или с нее.
- **3** Откройте крышку гнезда.
- 4 Нажмите вставленную карту Micro-SD, чтобы высвободить ее.

5 Вытяните карту Micro-SD после того, как она выдвинется из гнезда.

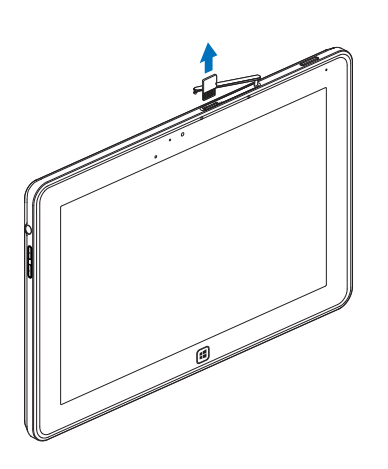

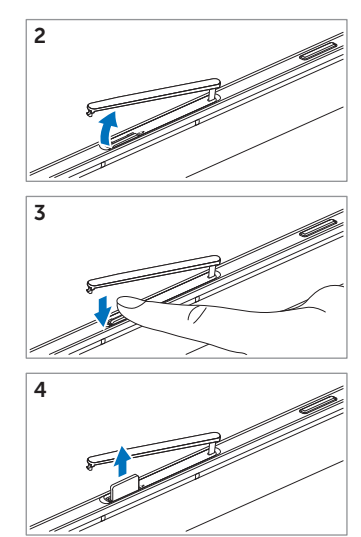

#### <span id="page-28-0"></span>Настройка Wi-Fi

- Включение/выключение Wi-Fi:
	- 1 Проведите пальцем с правого края экрана к центру. чтобы показать чудо-кнопки.
	- 2 Нажмите Параметры  $\bullet$  → Изменение параметров компьютера→ Беспроводная сеть.
	- 3 Сдвиньте значок Wi-Fi влево или вправо, чтобы **BK ЛЮЧИТЬ ИЛИ ВЫК ЛЮЧИТЬ Wi-Fi**
- Подключение к сети:
	- 1 Проведите пальцем с правого края экрана к центру, чтобы показать чудо-кнопки.
	- 2 Нажмите Параметры Ф→ Доступно \* III→ Выбрать доступную сеть→ Подключиться.

#### <span id="page-28-1"></span>Обновление планшетного ПК

При обновлении планшетного ПК для всех параметров системы будут восстановлены исходные заводские значения, но сохранятся все личные файлы, приложения, установленные из Магазина Windows, и персональные параметры.

- Проведите пальцем с правого края экрана к центру, 1 чтобы показать чудо-кнопки.
- 2 Нажмите Параметры Ф→ Изменение параметров компьютера→ Общие→ Восстановление ПК без удаления файлов.
- 3 Нажмите Начало работы.
- 4 Прочитав предупреждение, нажмите Далее.

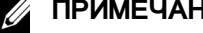

И ПРИМЕЧАНИЕ: сторонние приложения будут удалены.

#### <span id="page-29-0"></span>Сброс установок планшетного ПК

При сбросе установок планшетного ПК для всех параметров системы будут восстановлены исходные заводские значения.

- 1 Проведите пальцем с правого края экрана к центру, чтобы показать чудо-кнопки.
- 2 Нажмите Параметры  $\bullet$  Изменение параметров компьютера $\rightarrow$  Общие $\rightarrow$  Возврат компьютера в исходное состояние.
- 3 Нажмите Начало работы.
- 4 Прочитав предупреждение, нажмите Далее.

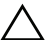

ПРЕДОСТЕРЕЖЕНИЕ: В результате сброса установок планшетного ПК с него будут стерты все данные, в том числе конфигурация ваших учетных записей, музыка, изображения, файлы и т.д. Перед продолжением обязательно сохраните резервные копии всех нужных данных.

#### <span id="page-29-1"></span>Восстановление планшетного ПК

Если ваш планшетный ПК не загружается в Windows 8 RT, то, возможно, вам придется выполнить процедуры восстановления.

- 1 Выключите планшетный ПК. Дополнительные сведения о выключении планшетного ПК см. в разделе Выключение планшетного ПК
- 2 Чтобы включить планшетный ПК, нажмите и удерживайте кнопку Увеличения громкости, затем нажмите кнопку Питание (Сон/Пробуждение) [00].
- 3 Когда в верхнем левом углу экрана появится сообщение "Попытка загрузиться с диска восстановления Windows...". отпустите кнопку Увеличения громкости.
- 4 Для обновления или сброса установок планшетного ПК выполните отображаемые на экране указания.

## <span id="page-30-1"></span><span id="page-30-0"></span>Синхронизация планшетного ПК

#### Использование учетной записи Microsoft

Если в вашем компьютере установлена операционная система Microsoft Windows 8, то вы можете синхронизировать пользовательские параметры планшетного ПК с вашим компьютером, используя учетную запись Microsoft. Во время входа в систему под своей учетной записью Microsoft вы можете автоматически синхронизировать свои параметры (журнал Интернет-браузера, параметры приложений, личные файлы и т.п.) с другими компьютерами и планшетными ПК на платформе Windows 8.

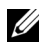

**ИРИМЕЧАНИЕ:** В компьютере и планшетном ПК должно быть настроено беспроводное подключение.

- **1** Откройте панель чудо-кнопок и нажмите **Параметры Ю́** →  $\Pi$ араметры ПК→ Пользователи→ Переключиться на **учетную запись Microsoft**, чтобы локальную учетную запись вашего компьютера переключить на вашу учетную запись Microsoft.
- **2** В раздел Параметры ПК будет добавлен новый пункт -Синхронизация параметров.
- **3** Нажмите **Параметры Ю́** → **Параметры ПК**→ Дополнительные параметры ПК→ Синхронизация параметров, чтобы показать все варианты синхронизации данных и параметров.

#### Копирование музыки, фотографий и видеозаписей

- 1 Подключите планшетный ПК к USB-накопителю. используя прилагаемый переходной кабель Micro-USB/стандартный USB, затем скопируйте файлы на этот USB-накопитель или с него.
- **2** По окончании копирования отсоедините USB-накопитель от компьютера, используя мастер **Безопасное извлечение устройства.**

## <span id="page-31-0"></span>Использование переносной **Клавиатуры/док-станции a**Mecte c XPS 10

### <span id="page-31-2"></span><span id="page-31-1"></span>Элементы переносной **Клавиатуры/док-станции**

В этом разделе описываются конструктивные элементы клавиатуры/док-станции.

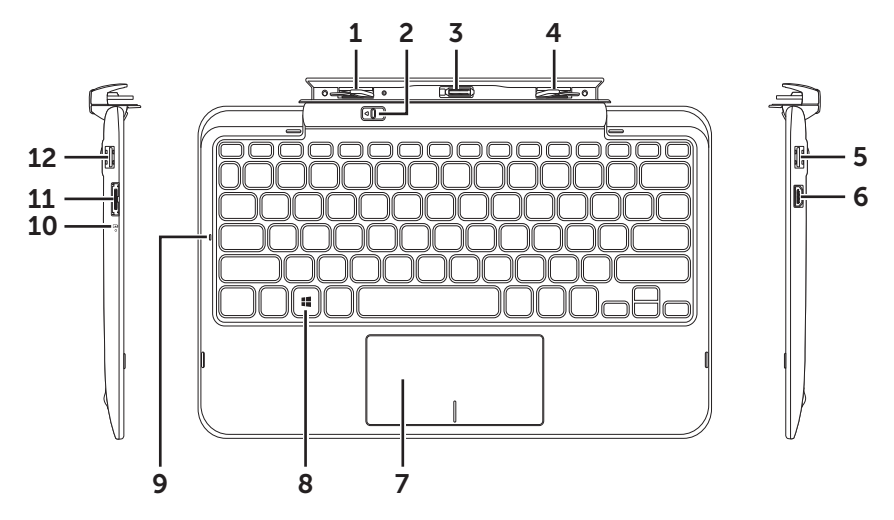

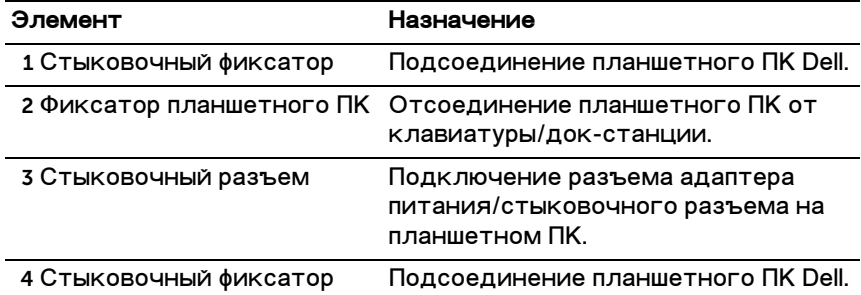

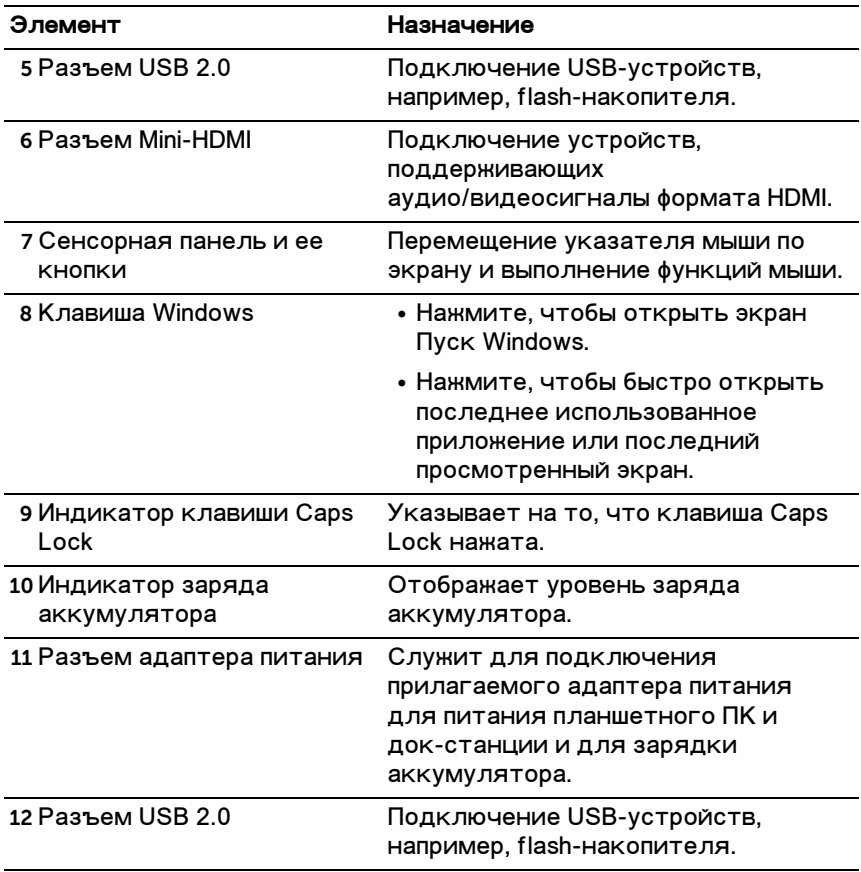

**ИРИМЕЧАНИЕ:** Клавиатура/док-станция продается отдельно и не входит в комплект поставки планшетного ПК.

Нормативный номер модели: K05M

## <span id="page-33-1"></span><span id="page-33-0"></span>Стыковка планшетного ПК с Клавиатурой/док-станцией

1 Снимите две крышки со стыковочных разъемов планшетного ПК

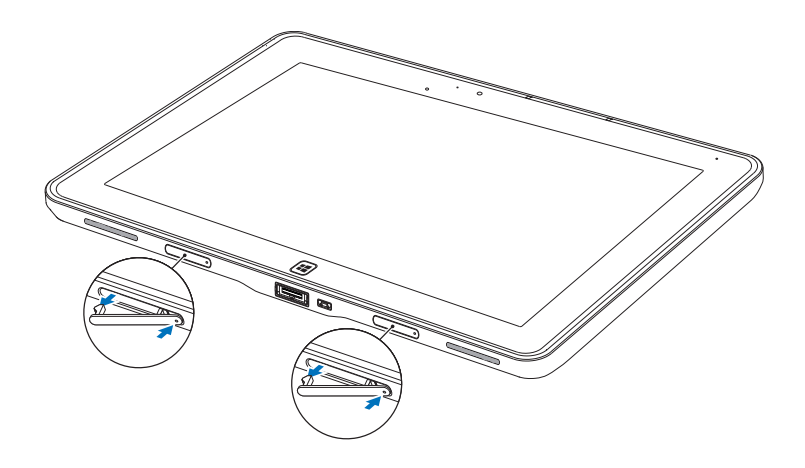

- 2 Совместите разъем адаптера питания/стыковочный разъем на планшетном ПК с 40-контактным стыковочным разъемом на клавиатуре/док-станции. Либо совместите центр кнопки Windows с цветной риской спереди шарнирного крепления.
- И ПРИМЕЧАНИЕ: Для удобства стыковки шарнирное крепление можно вручную повернуть на нужный угол.

3 Сдвигайте планшетный ПК вниз, пока он со щелчком не встанет на место. Когда планшетный ПК будет правильно подсоединен, фиксатор планшетного ПК на док-станции сдвинется в положение Заблокировано.

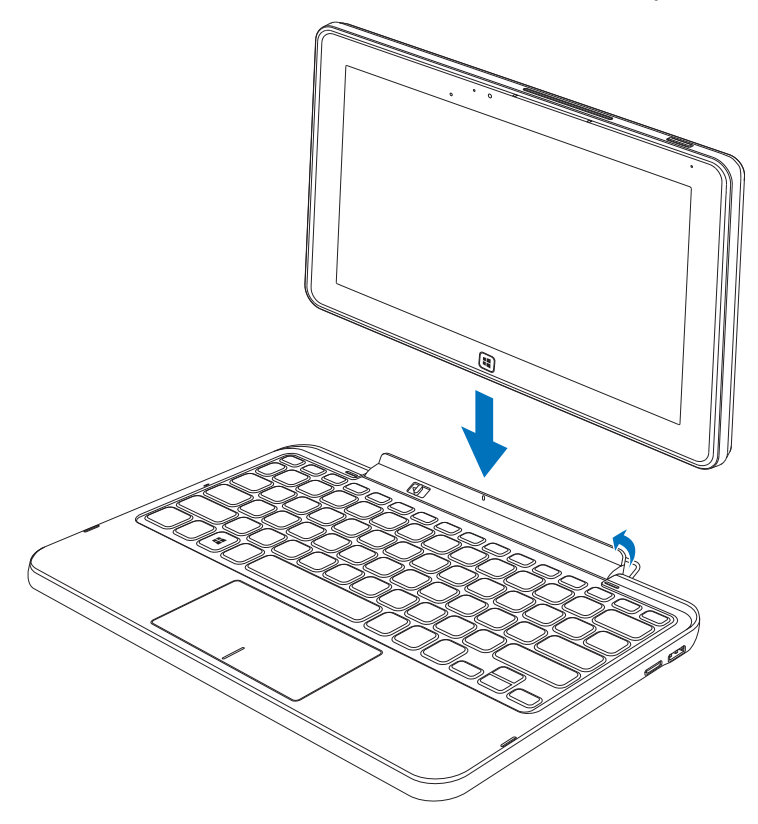

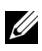

И ПРИМЕЧАНИЕ: после подсоединения нужно будет вручную отключить экранную клавиатуру, если она отображается на экране.

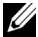

И ПРИМЕЧАНИЕ: крышки стыковочных разъемов можно будет установить на место после отсоединения планшетного ПК от док-станции.

## <span id="page-35-1"></span><span id="page-35-0"></span>Отстыковка планшетного ПК от Клавиатуры/док-станции

- 1 Сдвиньте фиксатор планшетного ПК в положение Разблокировано и удерживайте его в этом положении.
- 2 Потянув вверх, отсоедините планшетный ПК от клавиатуры/док-станции.

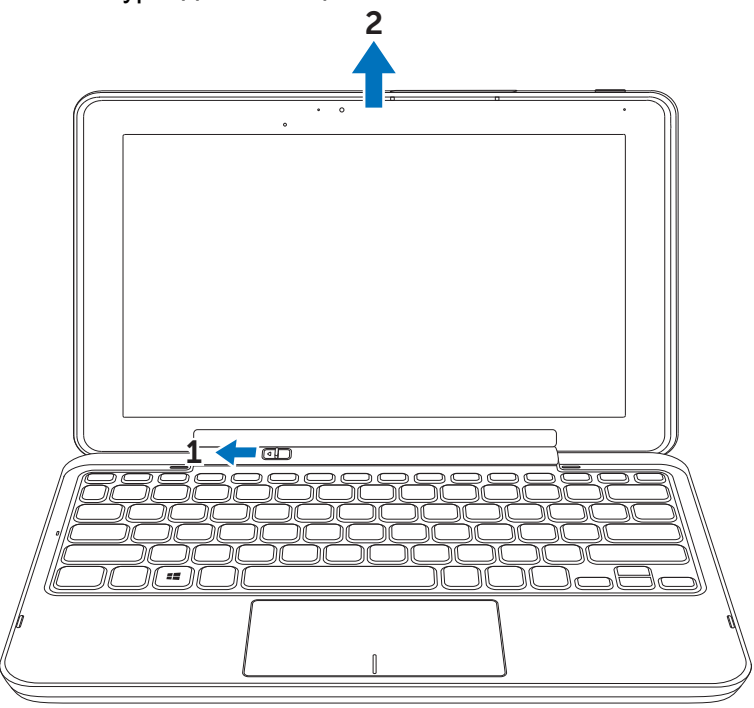

ПРИМЕЧАНИЕ: После отсоединения планшетного ПК от клавиатуры/док-станции фиксатор автоматически сдвинется в положение Заблокировано.

### <span id="page-36-1"></span><span id="page-36-0"></span>Зарядка аккумулятора планшетного ПК и док-станции

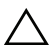

ПРЕДОСТЕРЕЖЕНИЕ: для зарядки аккумулятора планшетного ПК и док-станции используйте только прилагаемые адаптер питания и шнур питания. Применение неразрешенных адаптеров питания или шнуров питания может привести к серьезному повреждению планшетного ПК и док-станции.

1 Подключите адаптер питания к 40-контактному разъему адаптера питания на клавиатуре/док-станции.

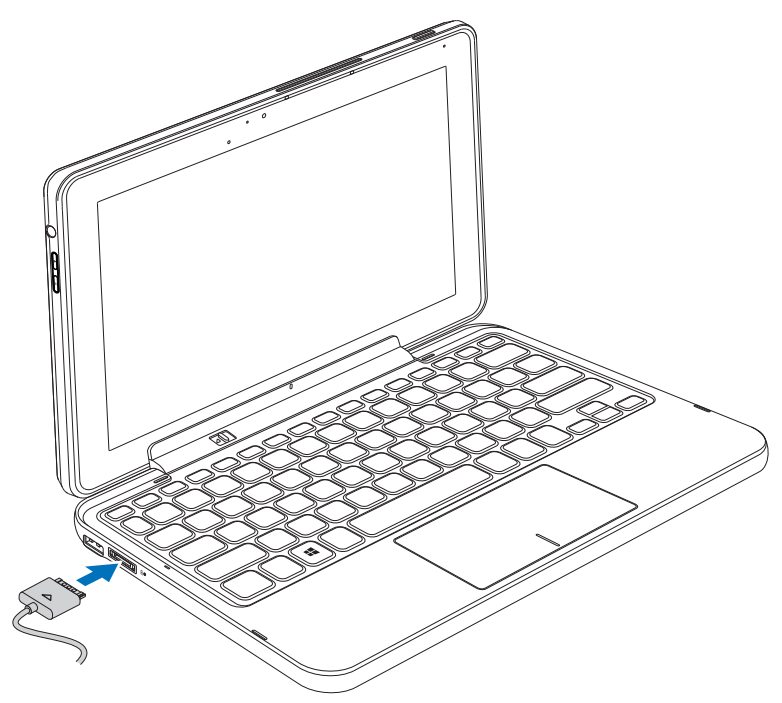

2 Подключите адаптер питания к розетке электропитания и заряжайте планшетный ПК и док-станцию до полной зарядки аккумулятора.

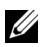

И ПРИМЕЧАНИЕ: аккумулятор док-станции полностью заряжается примерно за 4 часа.

Дополнительные сведения о длительности зарядки аккумулятора планшетного ПК см. в разделе Зарядка аккумулятора планшетного ПК.

Проверить состояние аккумулятора клавиатуры/док-станции можно так:

• По индикатору заряда аккумулятора с левой стороны клавиатуры/док-станции:

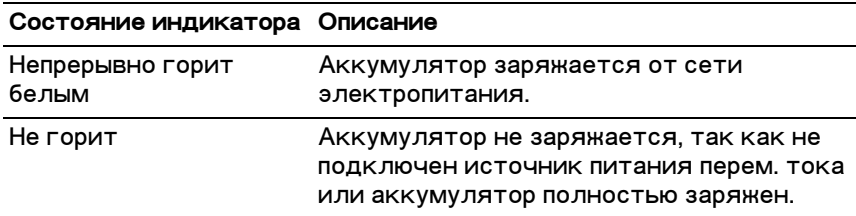

Дополнительные сведения о проверке уровня заряда аккумулятора планшетного ПК см. в разделе состояние аккумулятора планшетного ПК.

#### Режимы работы аккумулятора

При использовании планшетного ПК возможны следующие 4 сценария работы аккумулятора.

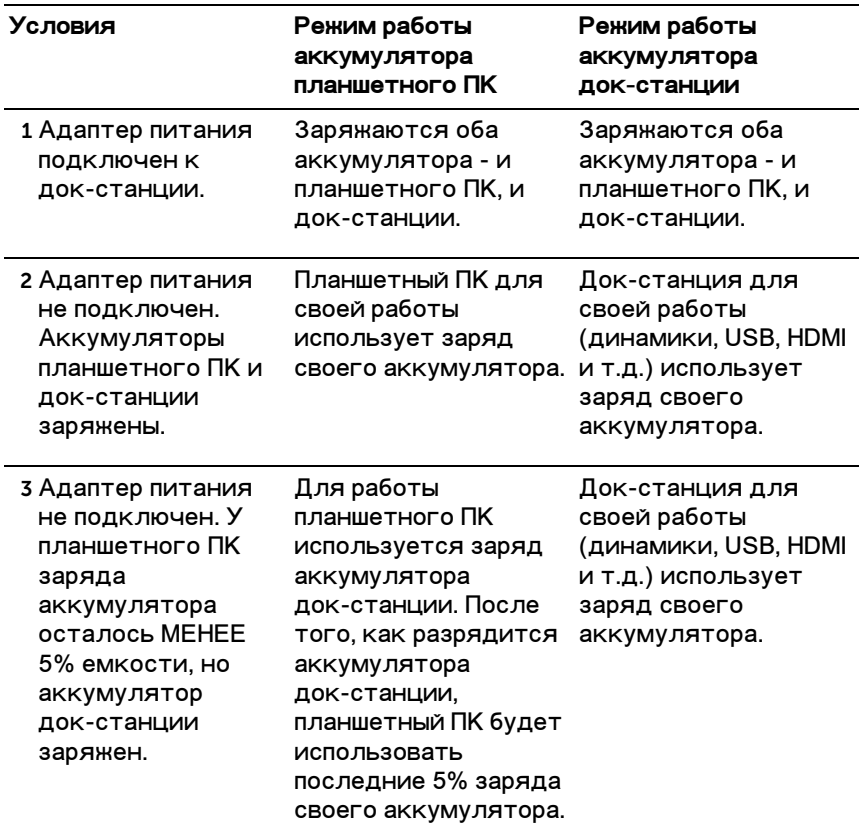

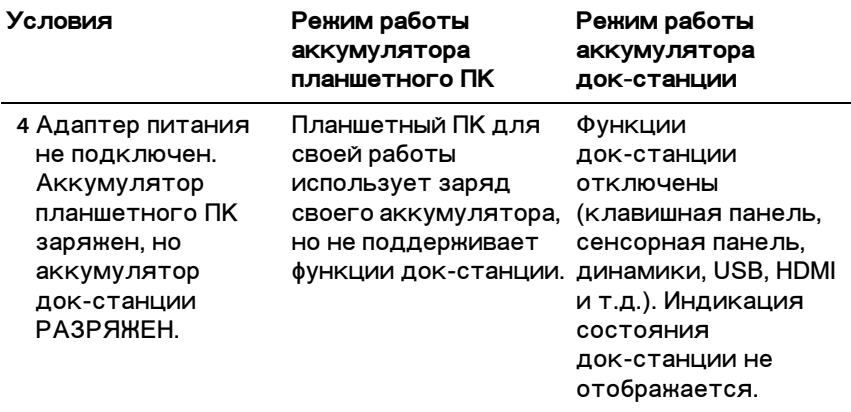

И ПРИМЕЧАНИЕ: Когда аккумулятор планшетного ПК заряжен, а аккумулятор док-станции разряжен, планшетный ПК работает нормально, но док-станция не может выполнять никакие функции. Можно отстыковать планшетный ПК от клавиатуры/док-станции и продолжить работу с планшетным ПК до полной разрядки аккумулятора.

## <span id="page-40-0"></span>Чистка планшетного ПК

- ПРЕДОСТЕРЕЖЕНИЕ: Перед чисткой планшетного ПК  $^\Delta$  отсоедините от него все кабели и шнуры. Для чистки планшетного ПК используйте мягкую ткань, смоченную водой. Не применяйте чистящие жидкости или аэрозоли, в состав которых могут входить горючие вещества.
- 1 Выключите планшетный ПК. Дополнительные сведения о выключении планшетного ПК см. в разделе Выключение планшетного ПК
- 2 Отсоедините все подключенные устройства, наушники, динамики и клавиатуру/док-станцию от планшетного ПК и розеток электропитания.
- 3 Извлеките вставленную карту Micro-SD. Дополнительные сведения об извлечении карты Micro-SD см. в разделе Извлечение карты Micro SD.
- 4 Смочите мягкую безворсовую ткань водой или жидкостью для чистки дисплеев и протрите начисто поверхность планшетного ПК. Следите за тем, чтобы вода с ткани не попала на разъемы планшетного ПК и **KHONKY Windows.**

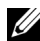

И ПРИМЕЧАНИЕ: чтобы не повредить планшетный ПК и экран. не разбрызгивайте чистящее средство прямо на экран. Применяйте только средства, специально предназначенные для чистки экранов, и соблюдайте прилагаемые инструкции по использованию таких средств.

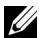

ПРИМЕЧАНИЕ: не чистите клавиатуру влажной тканью.

## <span id="page-41-0"></span>Устранение неисправностей

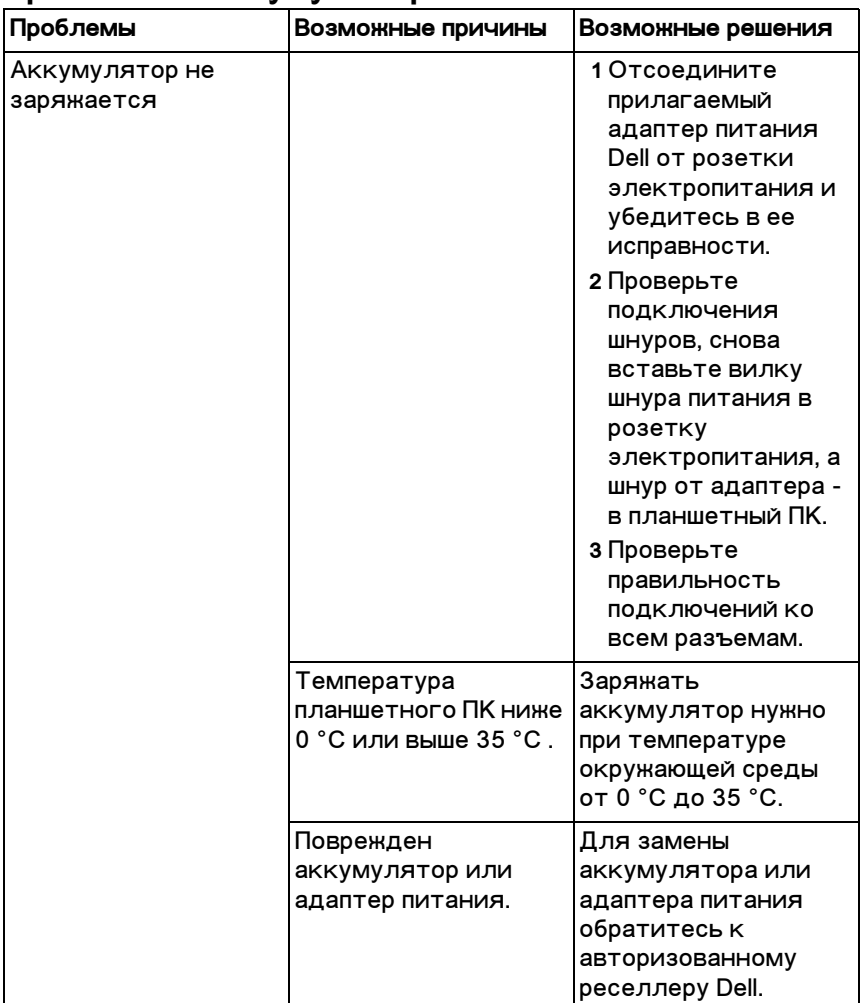

#### <span id="page-41-1"></span>Проблемы с аккумулятором

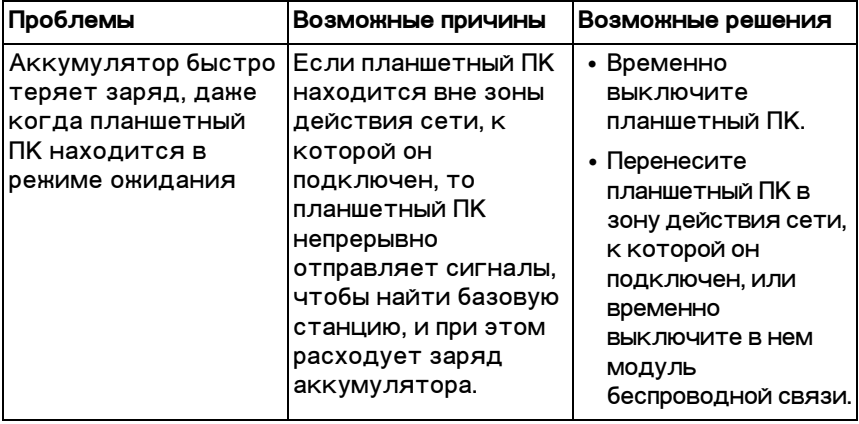

### <span id="page-43-0"></span>Системные проблемы

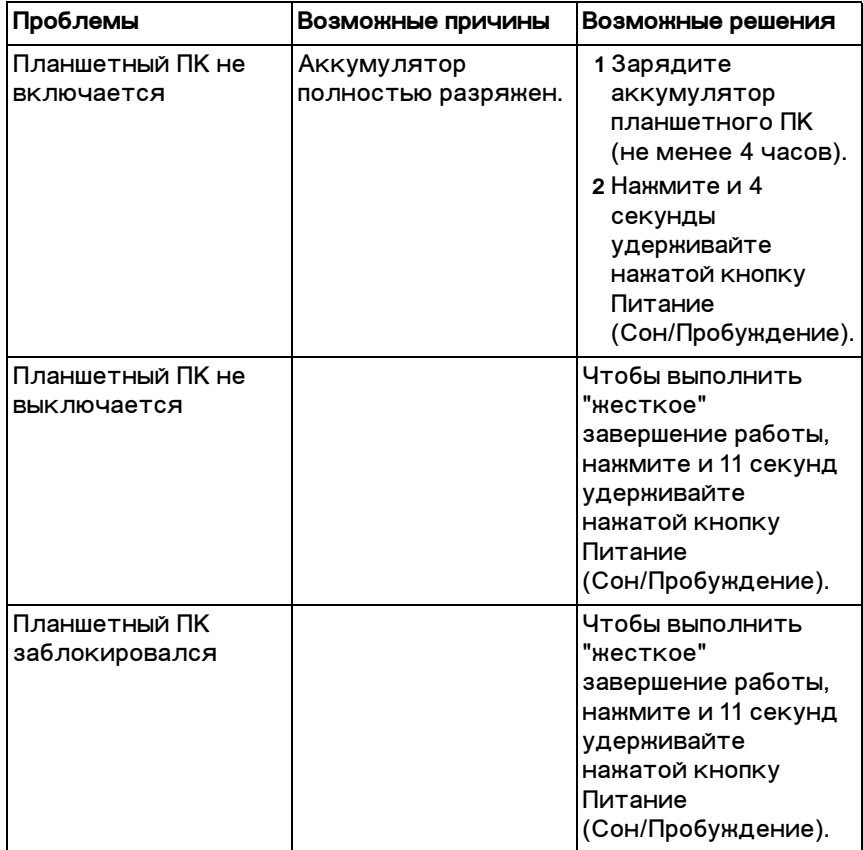

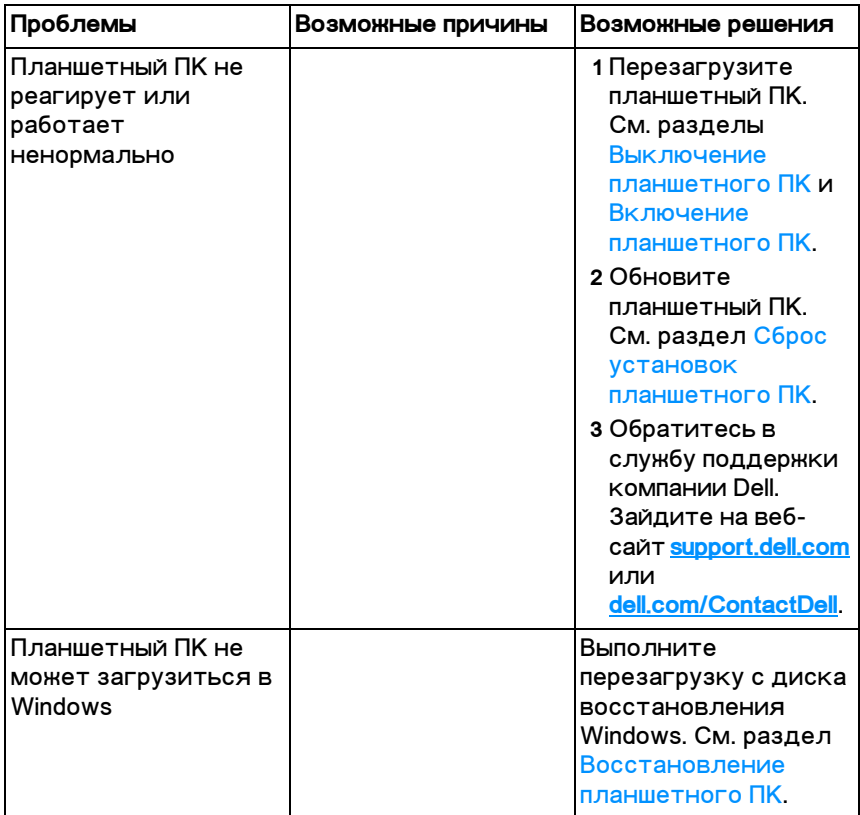

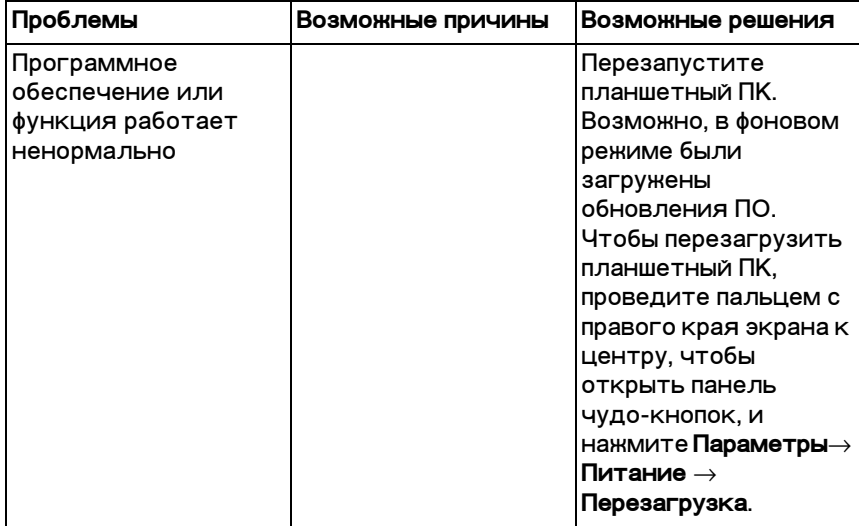

#### <span id="page-46-1"></span>Проблемы с сенсорным экраном

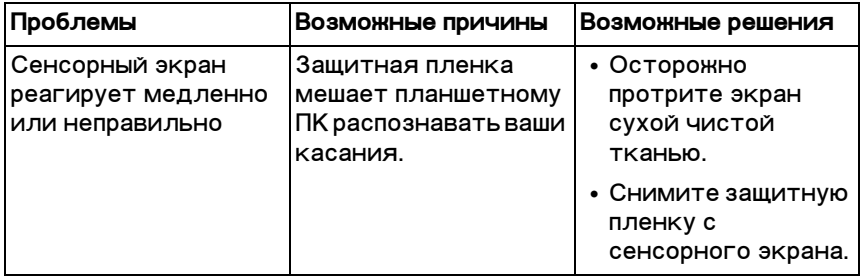

#### <span id="page-46-0"></span>Проблемы с сетью

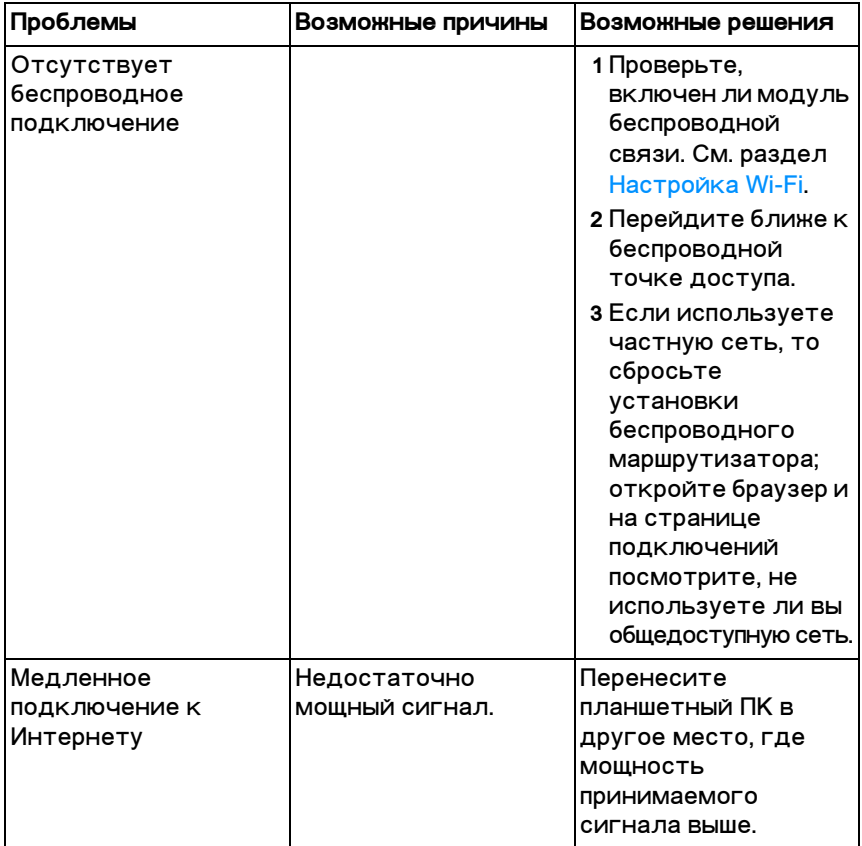

## <span id="page-47-1"></span><span id="page-47-0"></span>Расположение метки **обслуживания и кода экспресс-обслуживания**

Если проблему с планшетным ПК не удается решить или если требуется дополнительная помощь, то за дополнительной технической помощью обратитесь в компанию DELL.

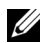

**ИРИМЕЧАНИЕ:** перед обращением найдите ваш код экспресс-обслуживания. Этот код поможет автоматизированной телефонной службе поддержки компании Dell перенаправить ваш звонок нужному специалисту. Также вас могут попросить сообщить вашу метку обслуживания.

Метка обслуживания и код экспресс-обслуживания указаны на этикетке внизу справа на задней крышке вашего планшетного ПК.

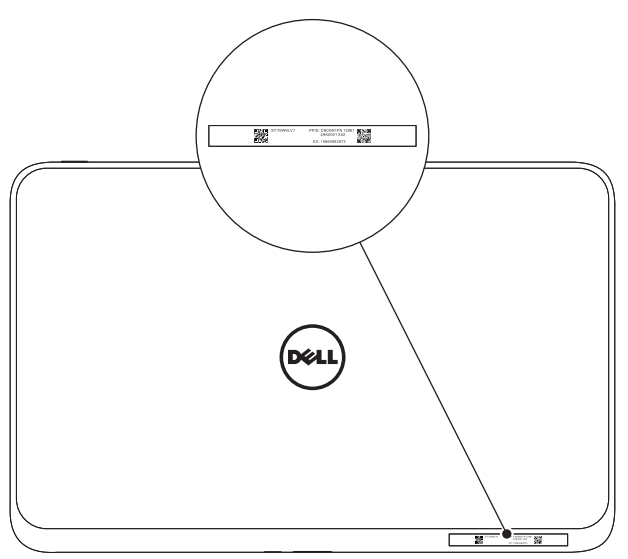

## <span id="page-48-0"></span>Технические характеристики

#### **Физические размеры**

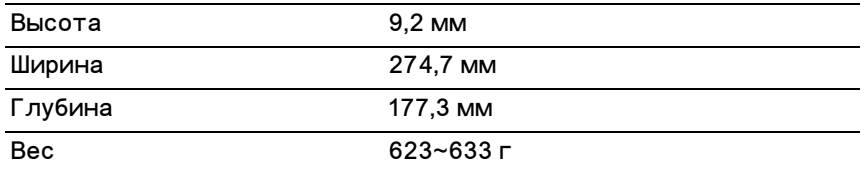

#### Требования к условиям эксплуатации

Диапазон температур:

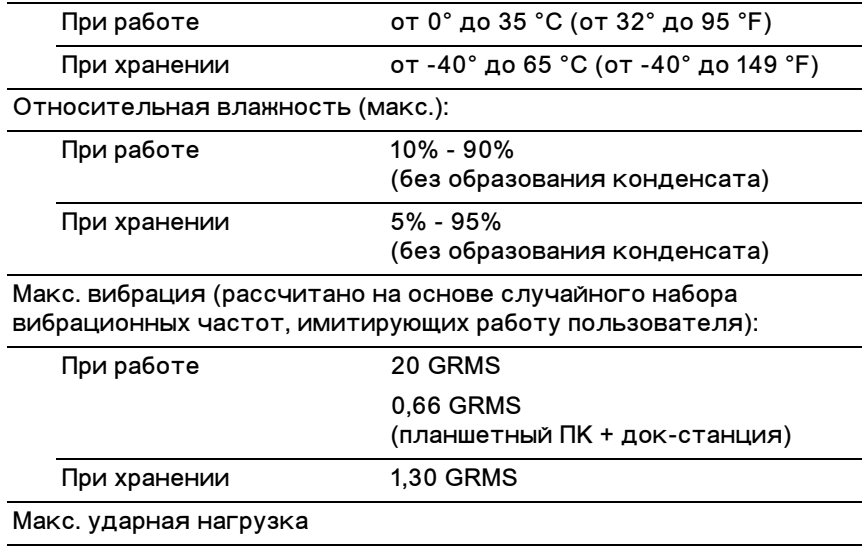

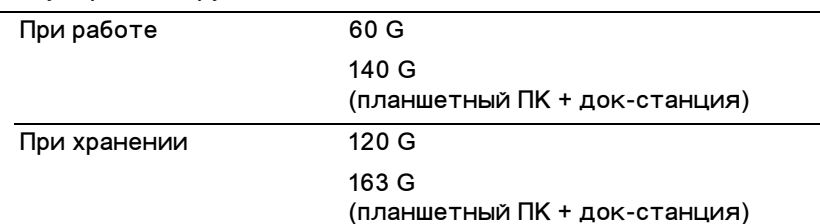

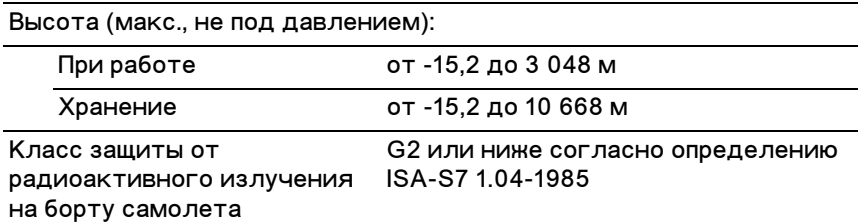

#### Сенсорный экран

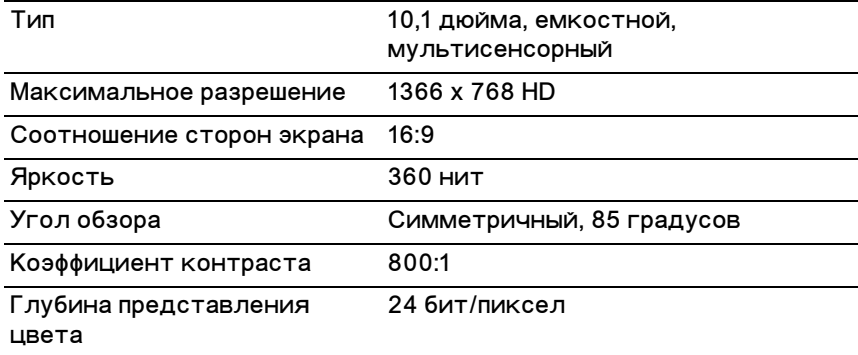

#### Порты и разъемы

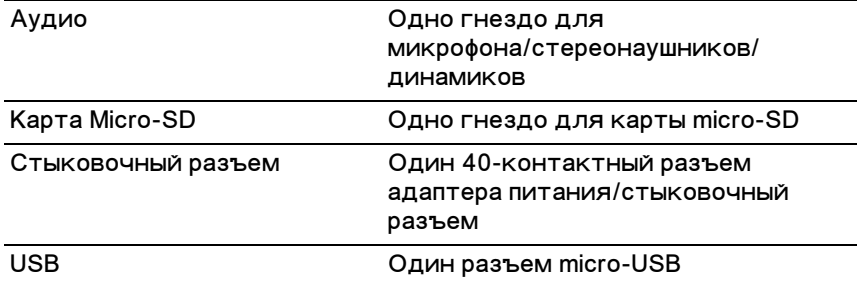

#### Адаптер перем. тока

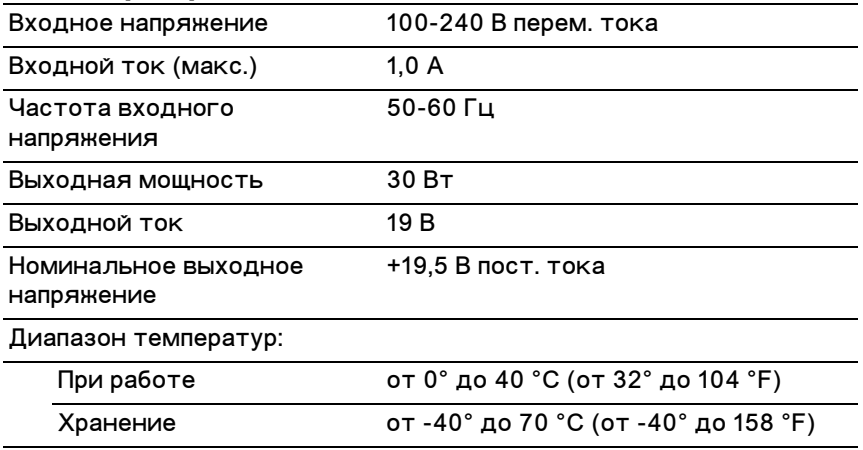

## <span id="page-51-0"></span>Словарь терминов

Приведенные в этом разделе определения терминов. используемых в настоящем документе, служат только для информации и не обязательно описывают функциональные возможности вашего планшетного ПК.

### A

А - Ампер - единица измерения количества электричества, проходящего через точку в электрической цепи.

#### R

В (Вольт) - единица измерения электрического напряжения или электродвижущей силы. Напряжение в один Вольт создается на сопротивлении в один Ом при протекании через это сопротивление тока силой в один Ампер.

Вт (Ватт) - единица измерения электрической мощности. Один Ватт равен произведению 1 Ампера на 1 Вольт.

### п

Гц (Герц) - единица измерения частоты, равная 1 циклу в секунду. Для компьютеров и электронных устройств частота часто измеряется в килогерцах (кГц), мегагерцах (МГц), гигагерцах (ГГц) или терагерцах (ТГц).

### Л

Датчик внешней освещенности - элемент, помогающий управлять яркостью экрана.

#### K

Клавиатура/док-станция - стыкуется с планшетным ПК, превращая его в ноутбук.

#### M

Метка обслуживания - нанесенный на этикетке планшетного ПК штриховой код, по которому специалисты сервисного центра или службы технической поддержки компании Dell идентифицируют ваш планшетный ПК.

#### н

Напряжение переменного тока - математическое обозначение напряжения переменного тока, поскольку переменный ток создается переменным напряжением.

Напряжение постоянного тока - единица измерения напряжения в системе постоянного тока. Постоянный ток течет в цепи в одном направлении, и ему соответствует конкретное постоянное напряжение.

HDMI (High-Definition Multimedia Interface - интерфейс мультимедиа высокой четкости) - компактный интерфейс аудио/видеосигналов для передачи несжатого аудио/видео с устройства, совместимого со стандартом HDMI. Разъем Mini-HDMI рассчитан на штекер, который меньше стандартного штекера HDMI. Разъем Mini-HDMI можно соединить со стандартным разъемом HDMI при помощи переходного кабеля Mini-HDMI/HDMI.

#### п

Переменный ток - форма электричества, обеспечивающая питание вашего планшетного ПК при подключении шнура питания от адаптера переменного тока к электрической розетке.

#### P

Разрешение - характеристика резкости и четкости изображения, создаваемого принтером или выводимого на экран монитора. Чем выше разрешение, тем резче изображение.

Режим сна - режим энергосбережения, в котором для экономии энергии отключаются все ненужные компьютерные операции.

#### **Ó**

Устройство - аппаратное средство (например, диск, накопитель, принтер или клавиатура), установленное в планшетном ПК или подключенное к нему.

#### **Ô**

Фоновый рисунок (обои) - фоновое изображение или рисунок на рабочем столе Windows.

#### **×**

**Чудо-кнопки** - используемый в Microsoft Windows 8 термин для значков, которые появляются при проведении пальцем с правого края экрана к центру. Они служат для быстрого открытия часто используемых системных команд (поиск, открытие общего доступа, Пуск, устройства и настройки параметров).

#### $\Theta$

Электронная почта - способ обмена цифровыми сообщениями между отправителем и одним или несколькими получателями через Интернет. Серверы эл. почты принимают, пересылают, доставляют и хранят сообщения; пользователи и их компьютеры не обязательно должны быть одновременно подключены к Интернету.

#### **ß**

**Ярлык**- значок, который нужно нажать, чтобы сразу открыть часто используемые программы, файлы, папки и диски. Ярлыки, помещенные на экран Пуск в Windows, - это "динамические плитки", из которых формируется начальный экран Windows 8; чтобы не искать каждый раз, а сразу открыть нужную папку или файл, достаточно нажать

соответствующую плитку. При перемещении ярлыков-плиток место расположения соответствующих им файлов не **М**еняется

#### **G**

**GRMS (gravity root mean square - среднеквадратичное** значение ускорения силы тяжести) - единица ускорения, вызванного силой тяжести. Величина GRMS обычно используется для определения общей энергии нерегулярных вибраций; в инженерной механике эта статистическая величина используется для расчета прочности и анализа.

#### **M**

Micro-SD (micro-Secure Digital) - съемная карта flash-памяти, меньшая по размеру, чем карта SD; она используется для хранения информации в портативных устройствах, таких как мобильные телефоны, цифровые камеры и планшетные компьютеры. Стандартный размер карты SD составляет 32 x 24 x 2,1 мм, а карты Micro-SD - 15 x 11 x 1 мм.

Micro-USB (universal serial bus - универсальная **последовательная шина)** - аппаратный интерфейс для низкоскоростных устройств, таких как USB-сканеры, комплекты динамиков, принтеры, широкополосные устройства, формирователи изображения или устройства хранения. Устройства подключаются напрямую к этому 5-контактному разъему планшетного ПК, по которому не только обмениваются информацией, но и получают питание. Разъем Micro-USB можно соединить со стандартным разъемом USB при помощи переходного кабеля Micro-USB/USB.

#### **S**

Skype - работающая на основе протокола VoIP (voice-over-Internet Protocol - система телефонии по протоколу IP) частная служба и программное приложение, пользователи которых могут через Интернет общаться друг с другом в

режиме голосовой или видеосвязи и обмениваться .<br>МГНОВенными сообщениями. Пользователи службы Skype звонят друг другу бесплатно, но за звонки на стационарные

#### W

Wi-Fi - технология подключения к Интернету в зоне действия беспроводной сети. Синонимом этого термина является WLAN (wireless local area network - беспроводная локальная сеть).

WXGA (wide-aspect extended graphics array - расширенная графическая матрица для широкоформатных экранов) видеостандарт для видеокарт и видеоконтроллеров, которые поддерживают разрешение до 1280 х 800.

## <span id="page-56-0"></span>Алфавитный указатель

#### **À**

**Аккумулятор** Зарядка аккумулятора клавиатуры/ док-станции, 37 Зарядка аккумулятора планшетного ПК, 14 Состояние аккумулятора планшетного ПК, 15

#### **Æ**

Жесты Коснуться, 20 Коснуться и удерживать, 20 Перетащить, 20 Повернуть, 22 Провести пальцем или сдвинуть, 21 Увеличить. 21 Уменьшить, 21

#### **Ç**

Зарядка Клавиатура/ док-станция, 37 Планшетный ПК, 14

Значок Пуск Назначение, 24

#### **Ê**

Карта Micro-SD Вставить, 18 Извлечь, 27

Клавиатура/док-станция Зарядка, 37 O630p. 32 Отстыковка планшетного  $\Pi$ K, 36 Подстыковка планшетного ПК, 34

Кнопка Питание (Сон/ Пробуждение), 6 Увеличение/уменьшение громкости, 8 [Windows, 6](#page-5-1)

KHONKA Windows Назначение, 6 Расположение, 5

#### **Ì**

Метка обслуживания Расположение, 48

#### **Í**

Настройка Wi-Fi, 29

### $\mathbf{u}$

Планшетный ПК Включить, 16 Выключить. 17 Зарядка, 14 Настройка, 13 Обзор, 5 Обновить, 29 C6poc, 30 Подключение

[Wi-Fi, 29](#page-28-0)

Принадлежность Адаптер питания, 11 Кабель Micro-USB/USB, 11 Кабель Mini-HDMI/HDMI, 12 Шнур питания, 11

#### $\mathbf C$

Сенсорный экран Выключить/включить, 17 Ориентация, 19 Синхронизировать с компьютером, 31

#### **Ó**

Устранение неисправностей Аккумулятор, 42 Сеть, 47 Система, 44 Сенсорный экран, 47

#### **×**

Чудо-кнопки, 24

Экран Выключить/включить. 17 Провести по экрану вверх/ **вниз. 25** Провести по экрану влево, 24 Провести по экрану вправо, 24 Экран блокировки, 16 Экран входа в систему, 16 Экран блокировки, 16 Экран входа в систему, 16 Экран Пуск в Windows, 23